## How to install OlympusViewer Plugin

## Windows

- 1 Download OlympusViewer-win.zip.
- 2 Extract the zip file.
- 3 Execute OlympusViewer-win.exe

## 4 Read END-USER LICNESE AGREEMENT

If you agree to it, click Yes.

If you don't agree it, click No.

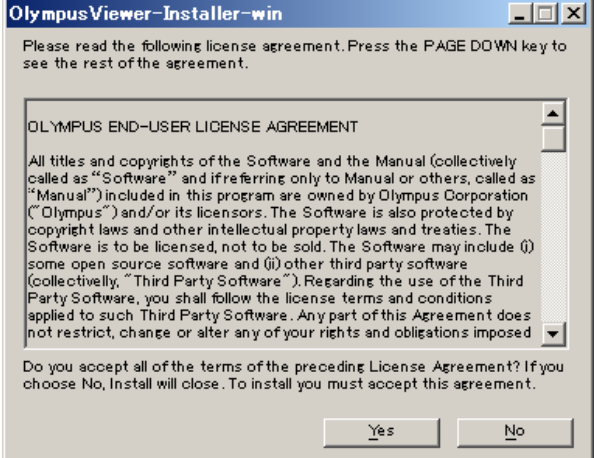

5 Specify your extraction path:

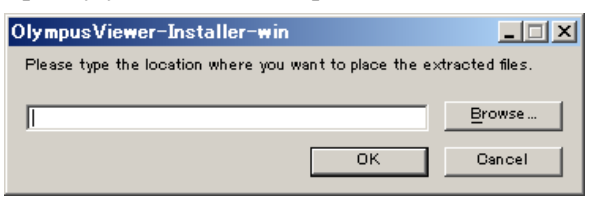

6 Extract OlympusViewer-package.zip

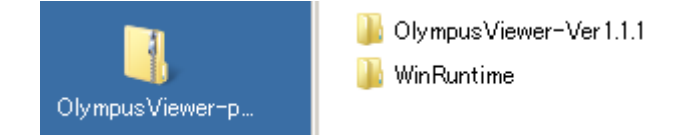

7 Install VS2008 redistribution package:

If you use 32bit os, install vcredist\_x86.ex If you use 64bit os, install vcredist\_x64.exe

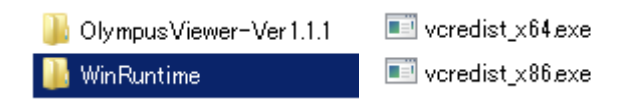

8 Install OlympusViewer plugin:

Copy OlympusViewer folder to your ImageJ plugin folder.

If ImageJ plugin folder already has OlympusViewer folder, delete the folder before copying.

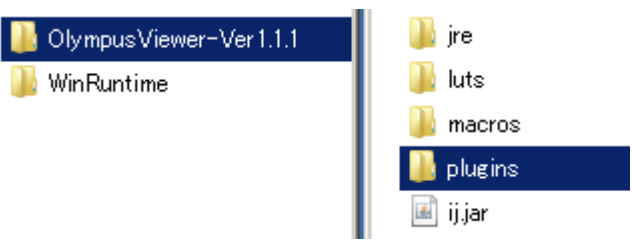

## Mac

- 1 Download OlympusViewer-mac.dmg.
- 2 Double click the dmg file.
- 3 Read END-USER LICNESE AGREEMENT

If you agree to it, click Agree.

If you don't agree it, click Disagree.

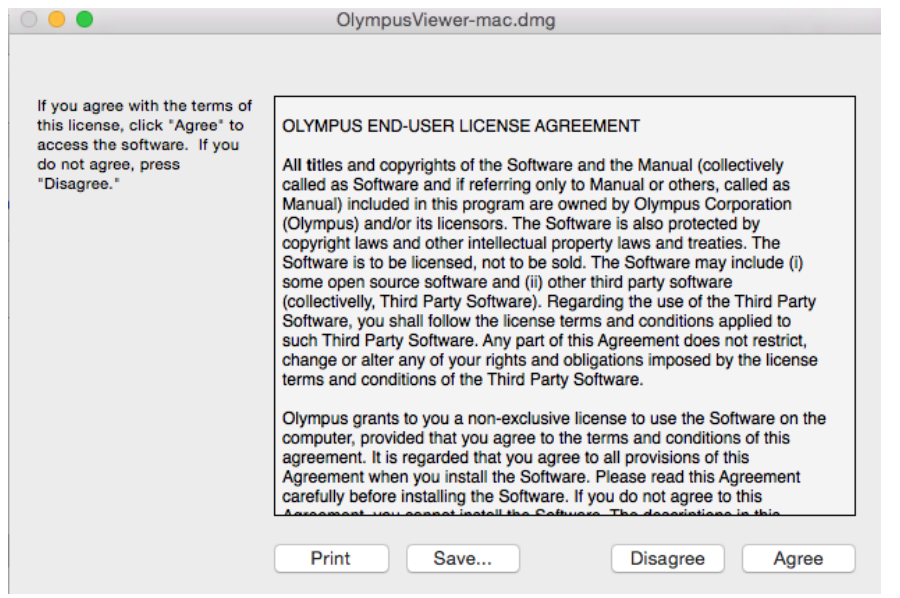

4 Install OlympusViewer plugin:

Copy OlympusViewer-Ver2.1.1 folder to your ImageJ plugin folder.

If ImageJ plugin folder already has OlympusViewer folder, delete the folder before copying.

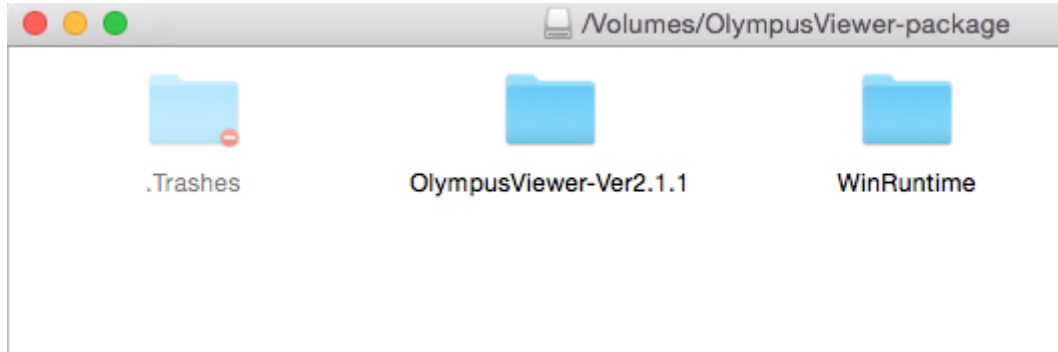

Read END-USER LICNESE AGREEMENT